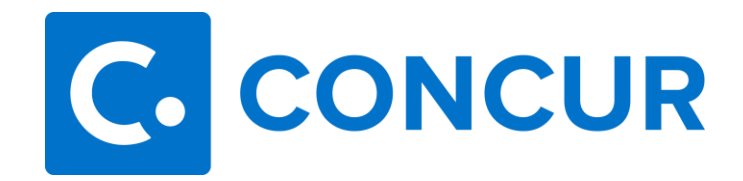

## **EBTA Procedures in Concur**

The purpose of the Employee Business Travel Account (EBTA) is to prepay airfare expenses for employees and students who book airfare through Travel Leaders.

## **How to charge airfare to the EBTA:**

- 1. Complete Request in Concur and obtain appropriate approvals.
	- Self-booked in Concur Travel: Select EBTA account (6294) as payment method when booking.
	- Agency booked: provide Travel Leaders a copy of the approved request for booking.
- 2. Once the booking is completed, the airfare and Travel Leaders booking fee will be charged to the EBTA.
- 3. The airfare and Travel Leaders booking fee transactions will be loaded into the traveler's Available Expenses in Concur.

## **How to enter EBTA expenses on an Expense Report:**

- 1. Open an approved Request and click the **Create Expense Report** button at the top right.
- 2. Complete Report Header. Click Next.
- 3. When on the Expenses page, click **Add Expense** and click on the **Available Expenses** tab. $\mathbf{x}$ Add Expense

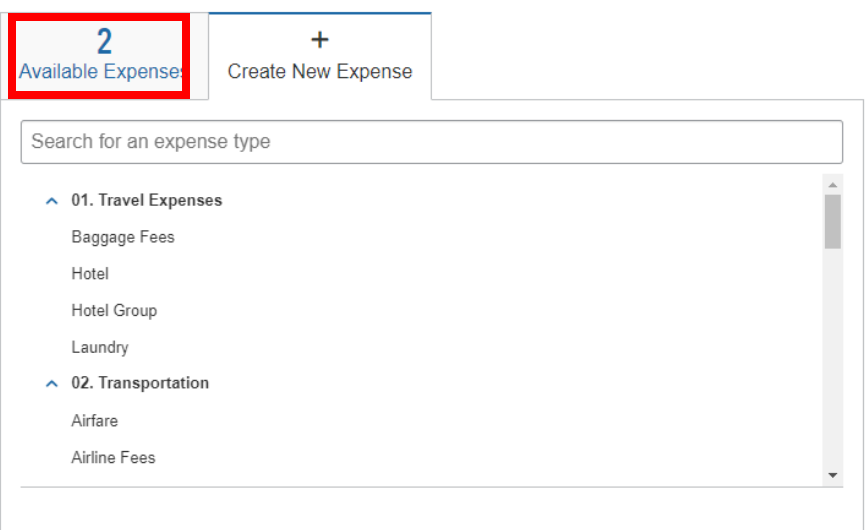

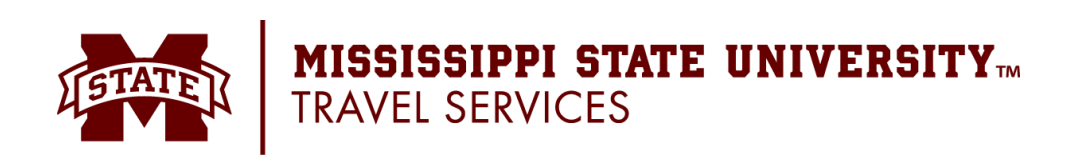

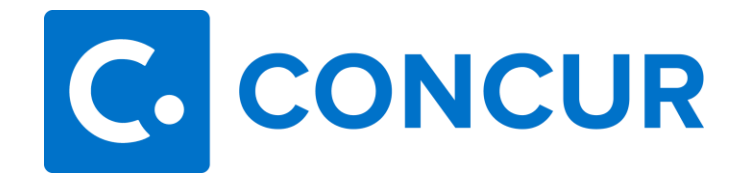

- 4. The traveler's Available Expenses will appear.
- 5. Click the checkboxes next to the expenses and click the **Add To Report** button.

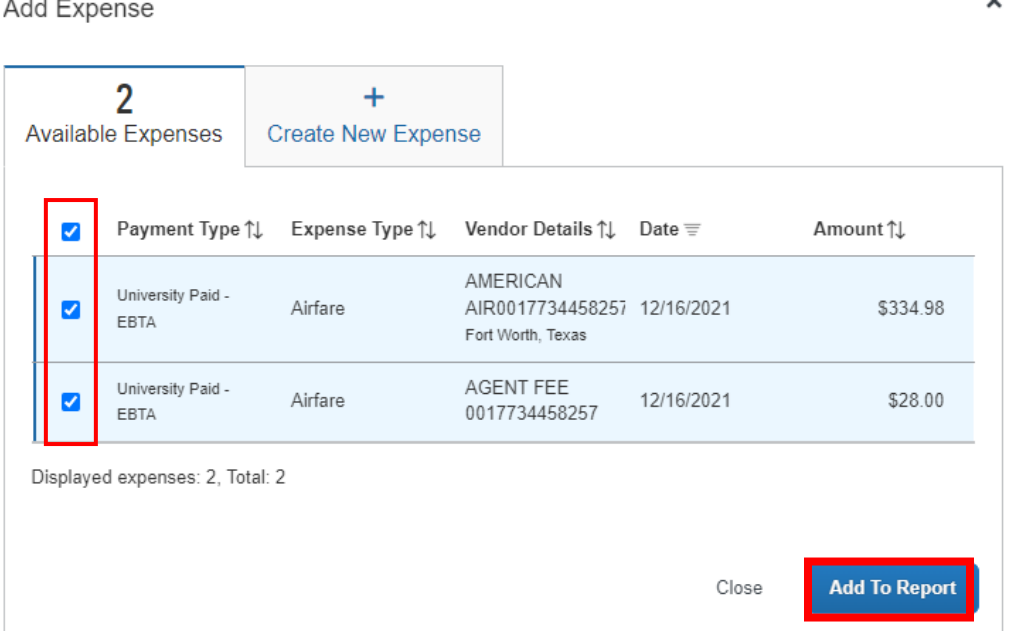

6. The transactions will then be added to the expense report. Be sure the appropriate itinerary is attached showing the EBTA purchase.

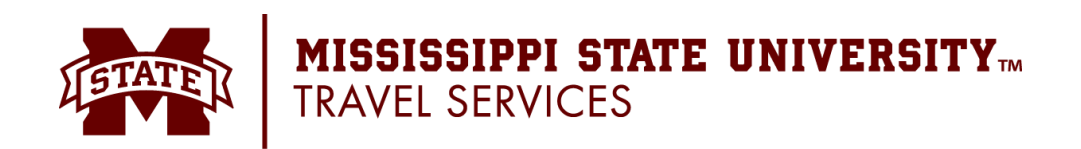